# **VADEMECUM PRENOTAZIONE ONLINE**

### **1) Selezionare l'agenzia**

Nella prima schermata occorre selezionare l'agenzia "SANTARCANGELO".

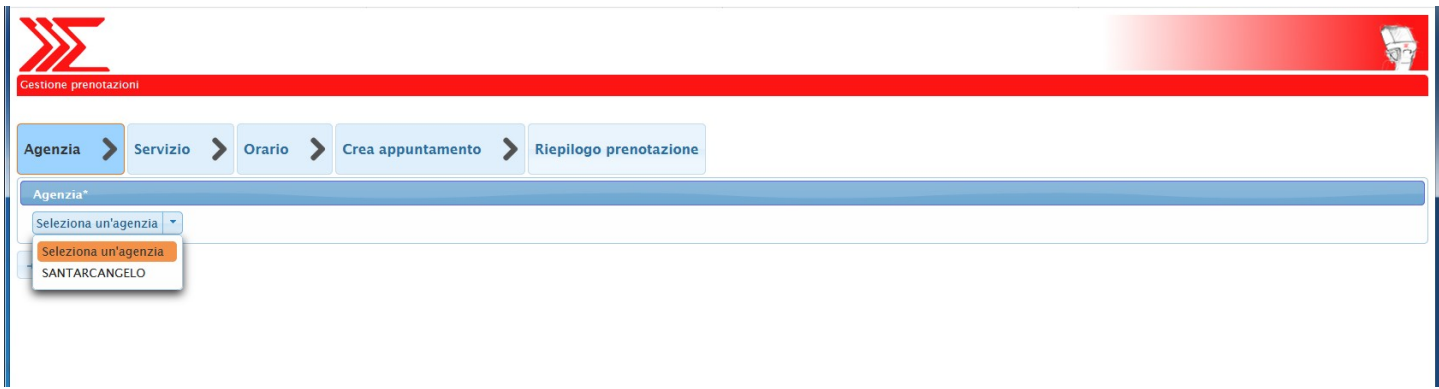

Una volta selezionata, cliccare su "Successivo"

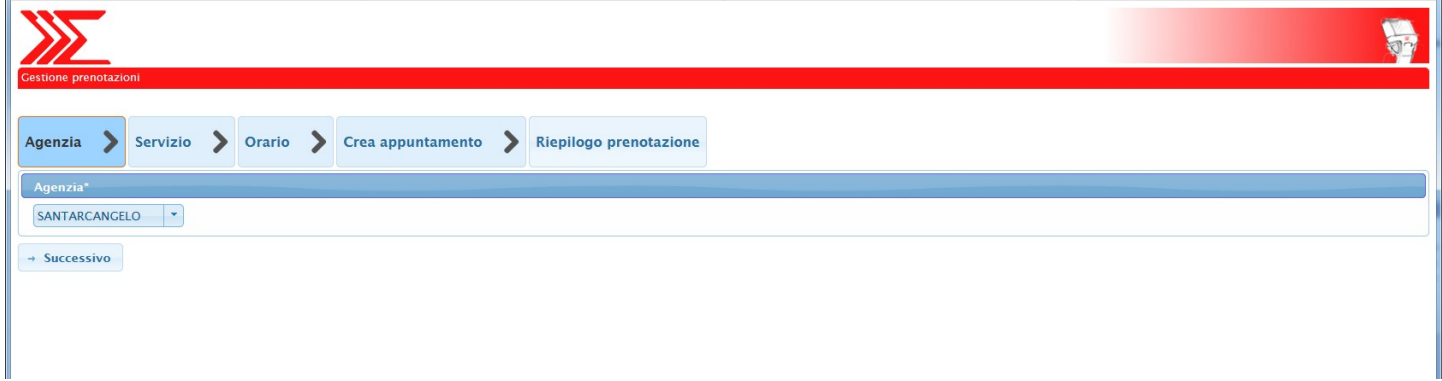

### **2) Selezionare il servizio**

Nella seconda schermata occorre selezionare il servizio per cui effettuare la prenotazione.

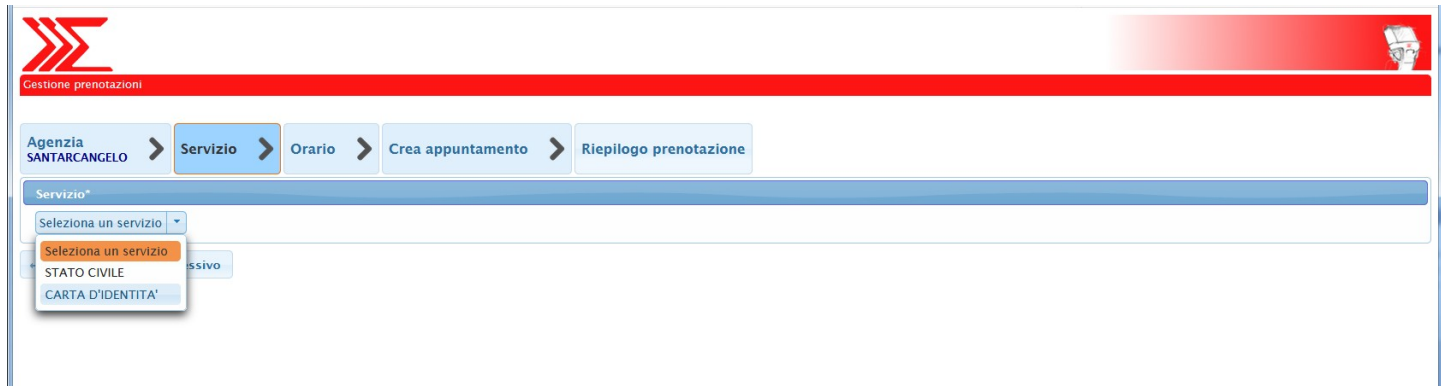

### **3) Selezionare l'orario**

Nella schermata successiva occorre selezionare l'orario della prenotazione. Si possono vedere le prime disponibilità cliccando sul pulsante "Seleziona orario". Se invece si cerca una data particolare, occorre cliccare su "Disponibilità a partire dal giorno"

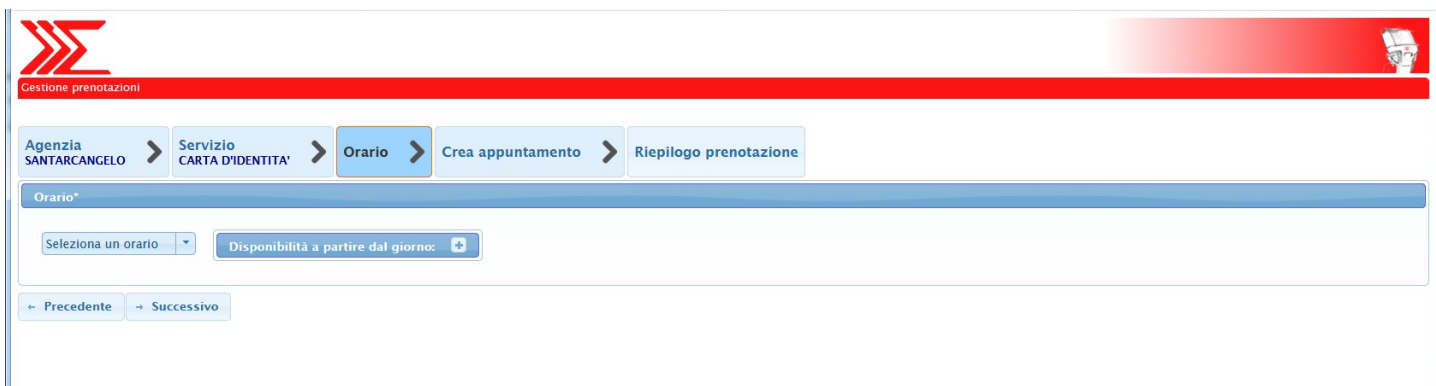

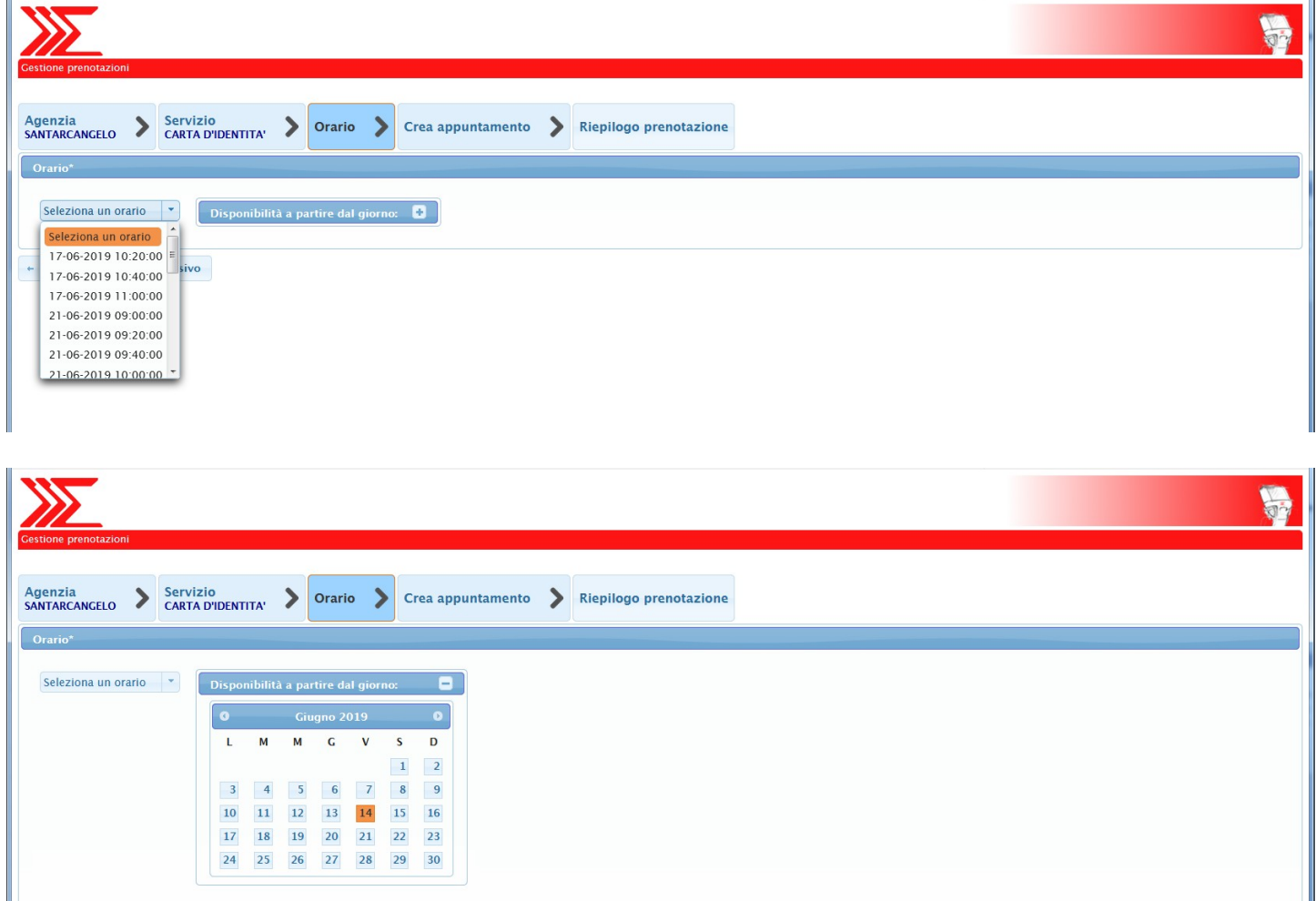

## **4) Inserimento dati/Creazione appuntamento**

A questo punto viene mostrata una schermata nella quale occorre inserire alcuni dati personali obbligatori: nome, cognome, email e numero di telefono ed altri opzionali utili all'identificazione

dell'utente (codice fiscale). Nel Campo note si richiede di inserire la data di nascita, qualora non venga indicato il codice fiscale.

N.B. L'indirizzo mail obbligatorio permette di ricevere il promemoria dell'appuntamento, una volta effettuata la prenotazione ed anche 24 ore prima dell'appuntamento prenotato. Nella mail di conferma è presente inoltre anche un link per annullare l'appuntamento in caso di sopraggiunti imprevisti.

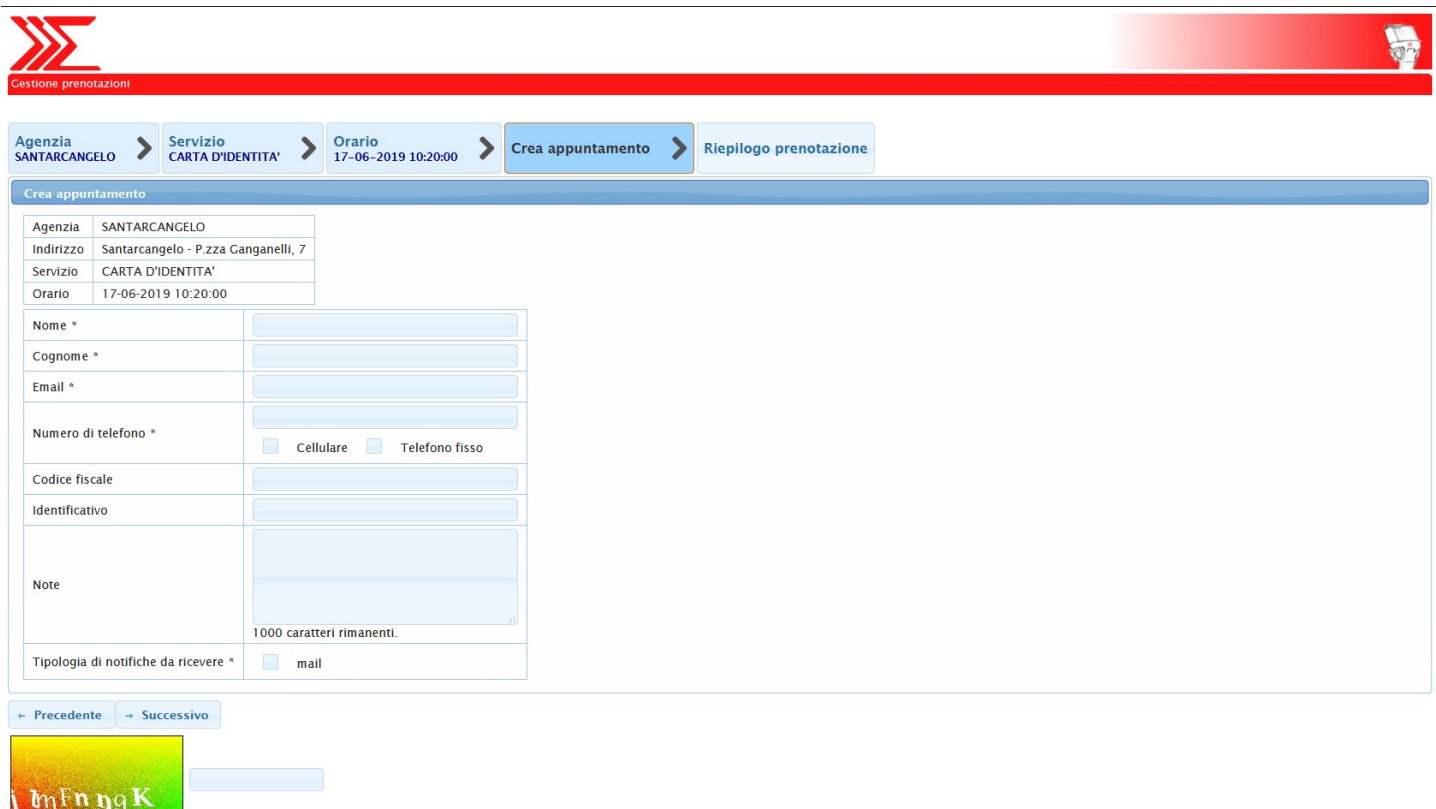

La prenotazione viene confermata una volta inseriti TUTTI i campi obbligatori oltre al codice captcha di verifica.

#### **5) Riepilogo**

Una volta passati alla schermata successiva, la prenotazione viene creata e viene mostrato un messaggio riepilogativo riguardo l'appuntamento appena creato.

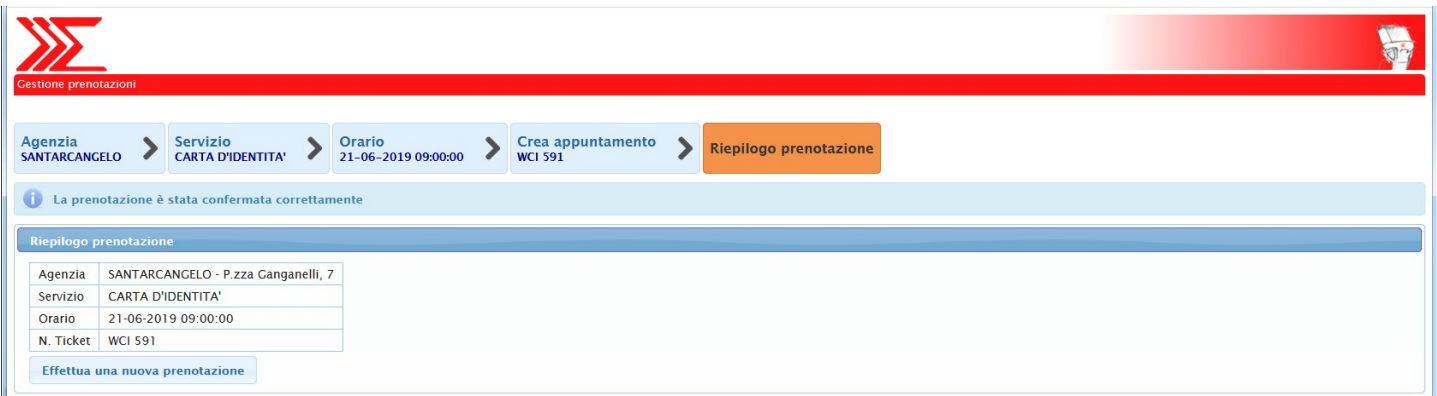

Nella mail di conferma della prenotazione, viene indicato anche il n. ticket attribuito che servirà per accedere direttamente al servizio richiesto. Pertanto è sufficiente presentarsi presso lo Sportello al Cittadino e attendere di essere chiamati dal monitor eliminacode presente nella sala d'attesa.